# 2016 CREATIVE THEMES FAST FACTS

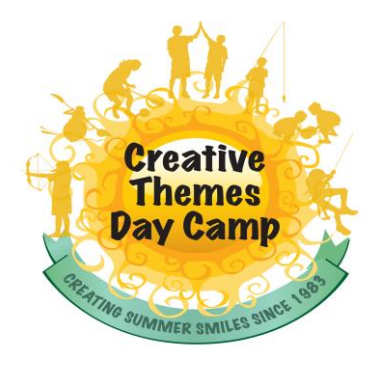

## CT LINKS

- [MY CT ACCOUNT](https://cthemes.campintouch.com/v2/login/login.aspx?)
- [PROGRAMS & DATES](http://cthemes.net/upcoming-summer/programs-dates/)
- [PARENTS FAQs](http://cthemes.net/ct-parents/faq/)
- [PRICES & POLICIES](http://cthemes.net/ct-parents/prices-policies/)
- [CAMPERS FAQs](http://cthemes.net/ct-campers/faq/)

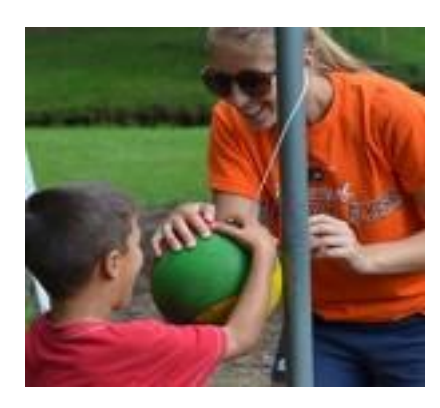

## SESSION NEWS

Note: Pre-Day Camp weeks in June are all redesigned, please read details on our website.

8<sup>th</sup> and 9<sup>th</sup> grade programs will be very limited as far as wait list options, please understand we had a huge demand for this age group this year.

## NON-CAMPERSHIP REGISTRATION 2016

1. Click on the MY CT Account icon, to log into your account.

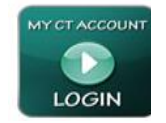

*The My CT Account icon, to the left, is located on most CT website pages.*

- 2. Login instructions below
- 3. Limited Enrollment: Creative Themes has a maximum enrollment for each session in order to maintain a quality program. Sessions may be waitlisted at this time, however April 5 to May  $1<sup>st</sup>$  is when we start notifying customers about openings.
- 4. A confirmation email will be sent once your application is reviewed. Please read and follow the directions as given in that email.
- 5. **Do not** mail a deposit until you receive a confirmation email.

### **Login Instructions for NEW customers**

- 1. Click on "Retrieve/Set Password" on the bottom right hand side of the login box.
- 2. A "retrieve password" box will pop up. Here you will enter your email address that you received this email message.
- 3. \*Note if you enter a different email address you will not be able to login
- 4. Click "Send E-mail"
- 5. An email will be sent by our host CampMinder with a link. You will have 1 hour to access this link.
- 6. Use this link to create your security update.

You will now be logged in to your account! *If you forget your password, you will be able to retrieve it through the same process*, *as outline above.*

7. After you receive your password follow directions below under "Filling out Application".

### **Login Instructions RETURNING Customers**

- 1. Enter password created last summer
- 2. On Dashboard open Camper Application

### **Filling Out Application**

- 1. Choose **2016** camper application from the drop down menu.
- 2. Make sure to choose the grade your child is CURRENTLY in. Choose **Non-Campership** when starting application. Continue to fill out application and submit.

.